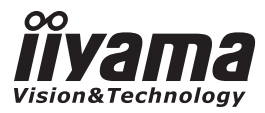

# РУКОВОДСТВО ПОЛЬЗОВАТЕЛЯ ProLite

## **LCD Monitor**

## ProLite E2273HDS

Благодарим вас за выбор ЖКмонитора IIYAMA.

Советуем перед установкой и включением этого монитора внимательно прочитать это краткое, но обстоятельное руководство. Сохраните это руководство в надежном месте на случай, если в будущем вам понадобится что-либо **VTOЧНИТЬ.** 

**РУССКИЙ** 

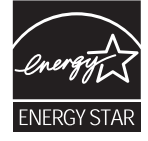

Аттестованный сетевой кабель должен быть использован вместе с этим монитором. Вы должны поступать совместно всем важным в вашей стране примечания касательно установки и/или требований по оборудованию. Аттестованный сетевой кабель не слабее обычного полихлорвиниловый гибкого шнура в соответствии с IEC 60227 (обозначение H05VV-F 3G 0.75мм2 или H05VVH2-F2 3G 0.75мм2) должен быть использован.Как альтернатива может быть использован гибкий шнур с синтетического каучука согласно IEC 60245 (обозначение H05RR-F 3G 0.75mm2)

**• Как партнер ENERGY STAR®** iiyama гарантирует,что данный продукт соответствует всем требования ENERGY STAR® по эффективному использованию энергии.

Мы оставляем за собой право вносить изменения в технические характеристики без предварительного уведомления.

Все торговые марки, используемые в руководстве пользователя, являются собственностью их владельцев.

## СОДЕРЖАНИЕ

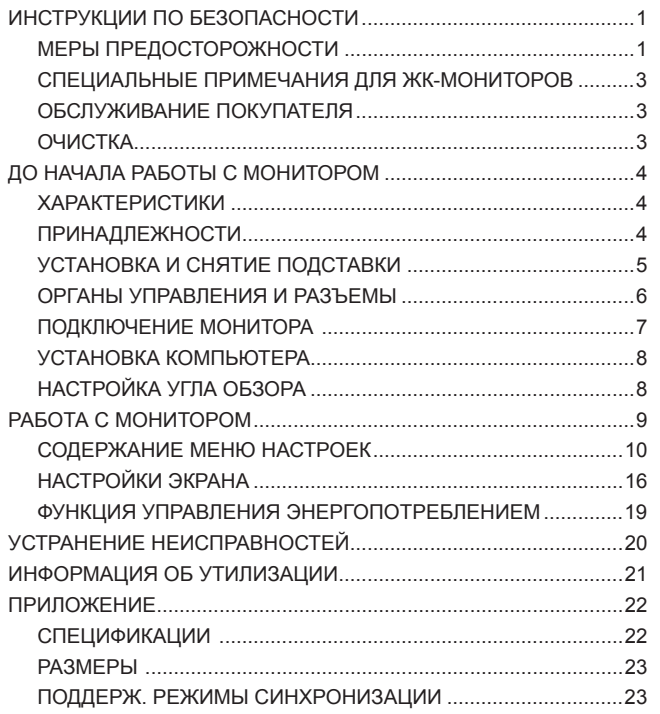

## **ИНСТРУКЦИИ ПО БЕЗОПАСНОСТИ**

## **МЕРЫ ПРЕДОСТОРОЖНОСТИ**

#### **ВНИМАНИЕ !**

#### **ВЫКЛЮЧИТЕ МОНИТОР, ЕСЛИ ЧУВСТВУЕТЕ, ЧТО ОН НЕ В ПОРЯДКЕ**

Если вы заметите какие-либо ненормальные явления, например, появление дыма, странные звуки или запахи, немедленно выключите монитор из сети и свяжитесь со своим дилером или сервисным центром iiyama. Дальнейшее использование монитора может быть опасным из-за возможного возгорания или поражения электротоком.

#### **НИКОГДА НЕ СНИМАЙТЕ КОРПУС**

Внутри монитора находятся цепи высокого напряжения. Снятие корпуса может привести к возгоранию или поражению электротоком.

#### **НЕ ВСТАВЛЯЙТЕ НИКАКИЕ ПРЕДМЕТЫ В МОНИТОР**

Не вставляйте никакие твердые предметы в монитор и не проливайте на него жидкости, например, воду. Если все таки нечто подобное произошло, немедленно выключите монитор из сети и свяжитесь со своим дилером или сервисным центром iiyama. Использование монитора с каким-то предметом внутри может привести к возгоранию, поражению электротоком или повреждению монитора.

#### **УСТАНАВЛИВАЙТЕ МОНИТОР НА РОВНОЙ УСТОЙЧИВОЙ ПОВЕРХНОСТИ**

При падении монитор может травмировать вас.

#### **НЕ УСТАНАВЛИВАЙТЕ МОНИТОР ОКОЛО ВОДЫ**

Не устанавливайте монитор в местах, где на него может пролиться вода или он может быть обрызган, т.к. это может привести к возгоранию или поражению электротоком.

#### **ПОДКЛЮЧАЙТЕ МОНИТОР ТОЛЬКО К УСТАНОВЛЕННЫМ ИСТОЧНИКАМ ЭНЕРГИИ**

Подключайте монитор только к установленным источникам энергии. Использование несоответствующего напряжения может вызвать нарушение нормальной работы и привести к возгоранию или поражению электротоком.

#### **ЗАЩИТА КАБЕЛЕЙ**

Не натягивайте и не изгибайте сетевой Кабель питания и сигнальный кабель. Не ставьте монитор или какой-нибудь другой тяжелый предмет на кабели. При повреждении кабели могут вызвать возгорание или поражение электротоком.

#### **НЕБЛАГОПРИЯТНЫЕ ПОГОДНЫЕ УСЛОВИЯ**

Рекомендуется не эксплуатировать монитор во время сильной грозы, поскольку продолжительные перерывы в энергоснабжении могут вызвать нарушение нормальной работы. Не рекомендуется дотрагиваться до кабельной вилки в таких условиях, т.к. это может привести к поражению электротоком.

#### **ПРЕДУПРЕЖДЕНИЕ**

#### **МЕСТО УСТАНОВКИ**

Не устанавливайте монитор в местах, где возможны внезапные скачки температуры, во влажных, запыленных, прокуренных помещениях, т.к. это может привести к возгоранию, поражению электротоком или повреждению монитора. Следует также избегать воздействия прямых солнечных лучей.

#### **НЕ УСТАНАВЛИВАЙТЕ МОНИТОР В ОПАСНЫХ МЕСТАХ**

При несоответствующем местоположении монитор может упасть и причинить травму. Не следует также ставить на монитор тяжелые предметы; все кабели должны быть проложены так, чтобы дети не могли потянуть за них и причинить себе травму.

#### **ОБЕСПЕЧЬТЕ ХОРОШУЮ ВЕНТИЛЯЦИЮ**

Вентиляционные отверстия защищают монитор от перегрева. Закрытие отверстий может вызвать возгорание. Для обеспечения циркуляции воздуха установите монитор на расстоянии как минимум 10 см (или 4 дюймов) от стен. Во время работы не снимайте подставку. Вентиляционные отверстия на нижней стороне корпуса будут закрыты и монитор может перегреться, если подставка будет снята. Это может привести к возгоранию и повреждению монитора. Эксплуатация монитора на боку, задней стороне, вверх основанием, на ковре или мягком материале может привести к его повреждению.

#### **ОТКЛЮЧАЙТЕ КАБЕЛИ, КОГДА ВЫ ПЕРЕМЕЩАЕТЕ МОНИТОР**

Когда вы перемещаете монитор, выключите сетевой выключатель, выньте вилку из сетевой розетки и отключите сигнальные кабели. Если вы не отключите их, это может привести к возгоранию или поражению электротоком. Рекомендуется перемещать монитор вдвоем.

#### **ОТКЛЮЧАЙТЕ МОНИТОР ОТ СЕТИ**

Если монитор не используется в течение длительного времени, рекомендуется отключать его от сетевой розетки во избежание возможных неприятностей.

#### **ПРИ ОТКЛЮЧЕНИИ ДЕРЖИТЕ ЗА ВИЛКУ**

При отключении сетевого Кабеля или сигнального кабеля тяните за вилку или разъем. Никогда не тяните за кабель, это может привести к возгоранию или поражению электротоком.

#### **НЕ ТРОГАЙТЕ РАЗЪЕМ МОКРЫМИ РУКАМИ**

Включение или отключение вилки (разъема) мокрыми руками может привести к поражению электротоком.

#### **ЕСЛИ ВЫ УСТАНАВЛИВАЕТЕ МОНИТОР НА КОМПЬЮТЕР**

Убедитесь, что компьютер достаточно прочен, чтобы удержать вес монитора, в противном случае, вы можете повредить компьютер.

#### **ЗАМЕЧАНИЕ КАСАТЕЛЬНО ИСПОЛЬЗОВАНИЯ 24/7**

Этот продукт не предназначен для использования в режиме 24/7 при любых условиях.

#### **ПРОЧИЕ РЕКОМЕНДАЦИИ**

#### **ЭРГОНОМИЧЕСКИЕ**

Для избежания усталости глаз, не работайте на мониторе с очень ярким фоном или в темной комнате. При работе с монитором в течение длительного времени рекомендуется делать десятиминутные перерывы после каждого часа работы. Для оптимально комфортных визуальных условий монитор должен находиться ниже уровня глаз и на расстоянии 40–60 см (16–24") от глаз.

## **СПЕЦИАЛЬНЫЕ ПРИМЕЧАНИЯ ДЛЯ ЖК-МОНИТОРОВ**

Описанные ниже явления обычны для ЖК-мониторов и не говорят о какой-либо неисправности.

#### **ПРИМЕЧАНИЕ**

- Когда вы впервые включаете ЖК-монитор, то, в зависимости от типа компьютера, картинка может не уместиться в области отображения дисплея. В подобном случае придется подстроить расположение картинки, переместив ее в соответствующее положение.
- Из-за физической природы ЖК-экрана, если изображение отображалось на экране в течение нескольких часов, после его смены может оставаться постизображение. В этом случае экран медленно восстановит нормальную работу после смены изображения или отключения питания на несколько часов.
- В зависимости от используемого вами шаблона рабочего стола, вы можете заметить на экране неоднородности яркости.
- Из-за физической природы подсветки, при первоначальном использовании экран может мерцать. Выключите питание а затем включите его снова – мерцание должно исчезнуть.
- Если экран затемнен, сильно мерцает или не светится, обратитесь по месту приобретения монитора или в сервисцентр компании iiyama для замены системы подсветки. Никогда не пытайтесь отремонтировать монитор самостоятельно

## **ОБСЛУЖИВАНИЕ ПОКУПАТЕЛЯ**

Если вы должны вернуть монитор для обслуживания, а оригинальная упаковка выброшена, просьба связаться с вашим дилером или сервисным центром iiyama для получения совета или замены упаковки. **ПРИМЕЧАНИЕ**

### **ОЧИСТКА**

**ВНИМАНИЕ** Если при очистке внутрь монитора попал какой-либо предмет или

**ПРИМЕЧАНИЕ**

- 
- жидкость, например вода, немедленно отключите сетевой Кабель и свяжитесь c вашим дилером или сервисным центром iiyama. ПРЕДУПРЕЖДЕНИЕ **В** целях безопасности выключите монитор и выньте сетевой Кабель из розетки перед очисткой монитора.
	- Чтобы не повредить ЖК-панель, не царапайте и не протирайте экран твердым предметом.
		- Никогда не применяйте ни один из нижеуказанных сильных растворителей. Они могут повредить корпус и ЖК-экран. Разбавитель Бензин Распылительные средства Кислотные или щелочные растворители Абразивные средства Воск
		- Продолжительный контакт корпуса с любым изделием из резины или пластмассы может вызвать повреждения окраски ворпуса.
- **КОРПУС** Пятна могут удаляться тканью, слегка смоченной мягким моющим средством. Затем корпус протирается мягкой сухой тканью.

#### **ЖКэкран** Рекомендуется периодическая чистка мягкой сухой тканью. Не следует использовать бумажные салфетки и т.п., так как они могут повредиь экран.

## **ДО НАЧАЛА РАБОТЫ С МОНИТОРОМ**

### **ХАРАКТЕРИСТИКИ**

- **Поддерживает разрешение 1920 × 1080**
- **Высокая контрастность 1000:1 (типичная), Функция ACR, Высокая яркость 250 кд/м<sup>2</sup> (типичная), Короткое время отклика 2 мс (серый к серому)**
- **Цифровое сглаживание шрифтов**
- **Автонастройка**
- **Стереодинамики 2 × 1 Вт**
- **Функция Plug & Play VESA DDC2B совместимая с Windows® XP/Vista/7/8**
- **Регулирование потребления электроэнергии (соответствие ENERGY STAR® VESA DPMS)**
- **Совместимость с крепежным стандартом VESA (100mm×100mm)**
- **Отверстие для установки замка безопасности**

## **ПРИНАДЛЕЖНОСТИ**

Комплект поставки должен содержать следующие принадлежности. Убедитесь в их наличии. Если-какая либо из принадлежностей отсутствует или повреждена, обратитесь к дилеру или в региональное отделение iiyama.

- $\blacksquare$  Сетевой кабель питания\*  $\blacksquare$  Кабель DVI-D  $\blacksquare$  Аудиокабель
	-
- 
- Стойка-основание Держатель кабелей Инструкция по безопасности
- Краткое руководство

#### **ПРЕДУПРЕЖДЕНИЕ**

\* В странах с сетевым напряжением 120В для прилагаемого Кабеля питания номинальными параметрами являются 10А/125В. Если напряжение вашей электросети больше указанного номинала, то нужно использовать Кабель питания, рассчитанный на 10А/250В. Тем не менее, в случае возникновения проблем или повреждения изза использования Кабеля питания, поставленного не компанией iiyama, все гарантии аннулируются.

## **УСТАНОВКА И СНЯТИЕ ПОДСТАВКИ**

#### **ПРЕДУПРЕЖДЕНИЕ**

- Разместите монитор на ровной поверхности. Падение монитора может привести к его повреждению или травме.
- Не применяйте грубую силу. Это может привести к повреждению монитора.
- Перед снятием или установкой подставки отключите монитор во избежание поражения электротоком и повреждения монитора.

#### **<Установка>**

- A Постелите на стол мягкую ткань, чтобы не поцарапать монитор. Положите монитор настол лицевой стороной вниз.
- **2 Придержите монитор и нажмите основание стойки.**

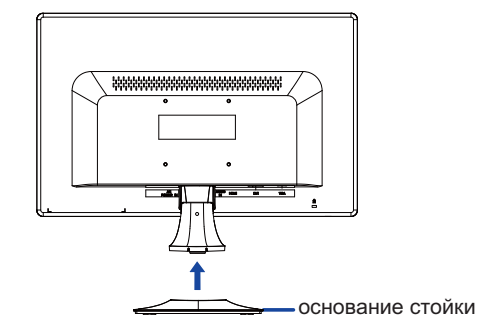

#### **<Снятие>**

- A Постелите на стол мягкую ткань, чтобы не поцарапать монитор. Положите монитор настол лицевой стороной вниз.
- **(2) Нажмите и придержите внешние крюки и удальте основание стойки.**

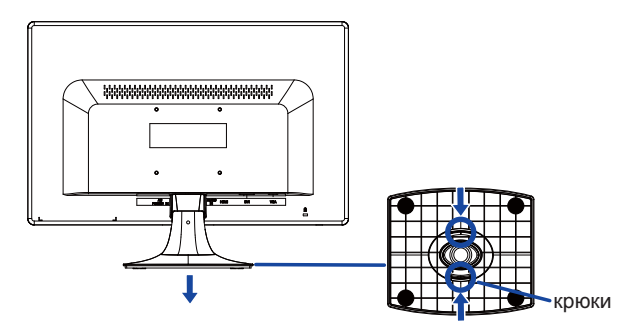

## **ОРГАНЫ УПРАВЛЕНИЯ И РАЗЪЕМЫ**

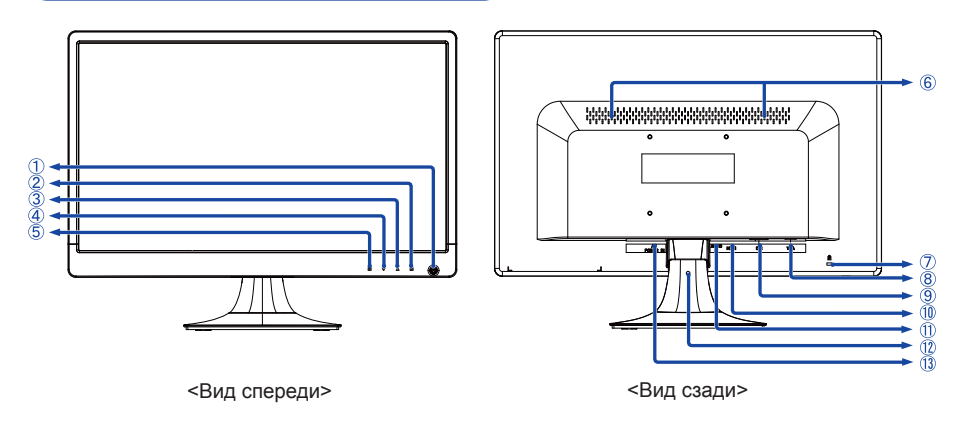

- $\circledR$  Выключатель питания ( $\circledD$ ) / Индикатор питания Голубой: нормальный режим работы Оранжевый: режим энергосбережения **ПРИМЕЧАНИЕ**
- $(2)$  Кнопка Выбор / Выбор Входа сигнала  $([2])$
- (3) Кнопка вверх / Аудио Настройки (▲)
- $\overline{A}$ ) Кнопка вниз / i-Style Color ( $\blacktriangledown$ )
- $(5)$  Кнопка Меню  $(1)$
- Динамики
- Гнездо замка безопасности

В гнездо замка безопасности можно вставить защитный тросик, чтобы никто не мог унести монитор без вашего разрешения. **ПРИМЕЧАНИЕ**

- 15-контактный разъем VGA(D-sub) мини (VGA)
- Разъем DVI-D 24-контактный (DVI)
- Разъем HDMI (HDMI)
- Разъем звукового линейного входа (AUDIO IN)
- Отверстие для установки держателя кабелей
- Разъем источника питания пер. тока (AC POWER IN)

## **ПОДКЛЮЧЕНИЕ МОНИТОРА**

- Убедитесь в том, что выключены и компьютер, и монитор.
- Подключите компьютер к монитору с помощью сигнального кабеля.
- С помощью аудиокабеля соедините звуковой линейный вход монитора с выходом звуковой аппаратуры, если хотите воспроизводить звук через динамики монитора.
- Подключите блок питания к монитору, затем сетевой кабель в блоку питания а затем к источнику питания.
- Включите монитор и компьютер.

#### **ПРИМЕЧАНИЕ**

- Типы сигнальных кабелей, используемых для подключения компьютера к монитору, могут быть разными в зависимости от компьютера. Неправильное подключение может вызвать серьезное повреждение как монитора, так и компьютера. Прилагаемый к монитору кабель имеет стандартный разъем. Если потребуется кабель особого типа, то обратитесь к продавцу или в региональное представительство iiyama.
- Для подключения к компьютерам Macintosh обратитесь к продавцу или в региональное представительство iiyama, чтобы приобрести соответствующий переходник.
- Обязательно затяните винты на каждом конце сигнального кабеля.

[Пример подключения]

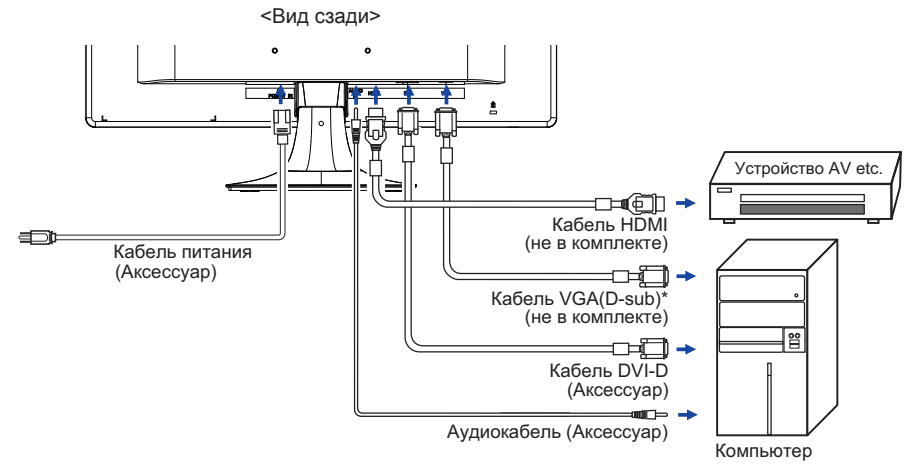

\* Кабель VGA (D-Sub) не входит в комплект поставки монитора, вы должны использовать специальный VGA (D-Sub) кабель предназначен для этой модели. Пожалуйста, обратитесь в центр поддержки iiyama в вашей стране, если вы хотите подключить монитор через VGA вход.

#### **[ Держатель кабелей ]**

Всуньте держатель кабелей в отверстие. Соберите кабели позади стойки.

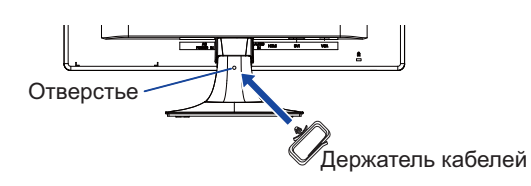

Протяни кабели через держатель.

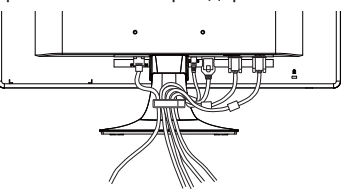

ДО НАЧАЛА РАБОТЫ С МОНИТОРОМ 7

## **УСТАНОВКА КОМПЬЮТЕРА**

Синхронизация сигнала

На стр. 23 раздела ПОДДЕРЖИВАЕМЫЕ РЕЖИМЫ СИНХРОНИЗАЦИИ вы найдете список значений синхронизации сигнала.

## **НАСТРОЙКА УГЛА ОБЗОРА**

- Для оптимального восприятия изображения рекомендуется посмотреть на весь экран монитора.
- Придерживайте стойку таким образом, чтобы монитор не упал при изменении угла наклона.
- Вы можете изменить угол наклона монитора до 20 градусов назад и 5 вперед.
- Для обеспечения максимально удобного положения тела при работе с монитором как устройством отображения информации для рабочей станции рекомендуется, чтобы угол наклона не превышал 10 градусов. Скорректируйте угол наклона монитора в соответствии с вашими собственными предпочтениями.

- Не прикасайтесь к ЖК-экрану при изменении угла наклона. Это может вызвать его повреждение.
- При изменении угла наклона не оставляйте отпечатков пальцев на ЖК-экране.

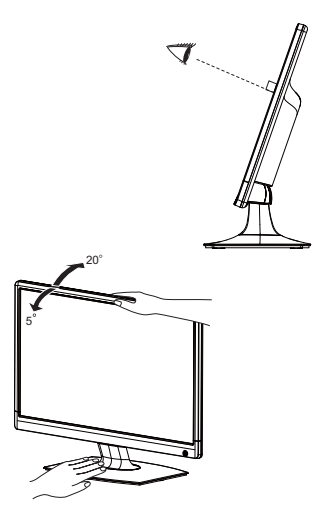

## **РАБОТА С МОНИТОРОМ**

Значения параметров для получения наилучшего изображения ЖК-монитора компании iiyama были установлены на заводе; они указаны на стр. 24 в разделе ПОДДЕРЖИВАЕМЫЕ РЕЖИМЫ СИНХРОНИЗАЦИИ. Вы также можете откорректировать изображение, следуя указанным ниже процедурам. Для получения подробной информации относительно настроек см. раздел НАСТРОЙКИ ЭКРАНА на стр. 17.

A **Нажмите кнопку , чтобы на дисплее появилось Экранное меню (ЭМ). Здесь есть несколько дополнительных страниц, которые перелистываются с помощью** кнопок $\blacktriangle$  / $\blacktriangledown$ .

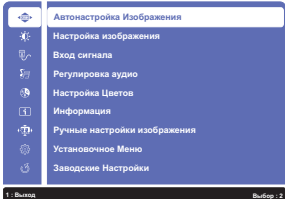

- B **Выберите страницу меню, которая содержит интересующую вас пиктограмму настройки. Нажмите кнопку . Затем с помощью кнопок / выделите требуемую пиктограмму настройки.**
- C **Заново нажмите кнопку . Используйте кнопки / для выполнения оответствующих настроек и установок.**
- D **Нажмите кнопку для выхода с меню и все введены вами настройки будут автоматически записаны.**

Например, для подстройки вертикального положения экрана выберите в меню Настройка Геометр. и нажмите кнопку  $\boxed{2}$  Затем выберите Гориз. /Верт. Положение с помощью кнопок  $\blacktriangle$  /  $\blacktriangledown$ .

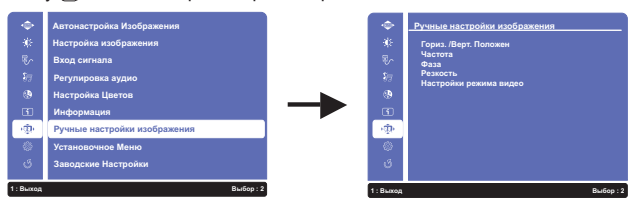

Страница настройки появляется после того, как вы нажмете на кнопку  $(2)$ . Затем выберите Верт. Положение с помощью кнопок  $\blacktriangle$  /  $\blacktriangledown$ . Заново нажмите кнопку  $[2]$ . Для изменения установок вертикального положения используйте кнопки  $\blacktriangle$  /  $\blacktriangledown$ .

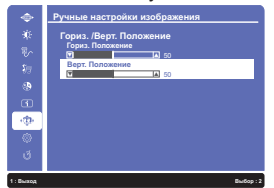

При настройке должно изменяться вертикальное положение всего экрана. Нажатие кнопки вконце работы запишет все введены вами изменения.

- После окончания работы с настройками Экранного меню оно само закроется через некоторое время (длительность определяется функцией Таймер выключения ЭМ). Для немелленного выхода из ЭМ используйте кнопку  $\overline{1}$
- При исчезновении Экранного меню любые изменения автоматически сохраняются в памяти. Во время работы с меню следует избегать отключения питания.
- Параметры Гориз. /Верт. Положение, Частота, и Фаза сохраняются для каждого отдельного значения частоты синхронизации. За этими исключениями, все остальные настройки имеют только одно значение, которое относится ко всем частотам синхронизации.

## СОДЕРЖАНИЕ МЕНЮ НАСТРОЕК

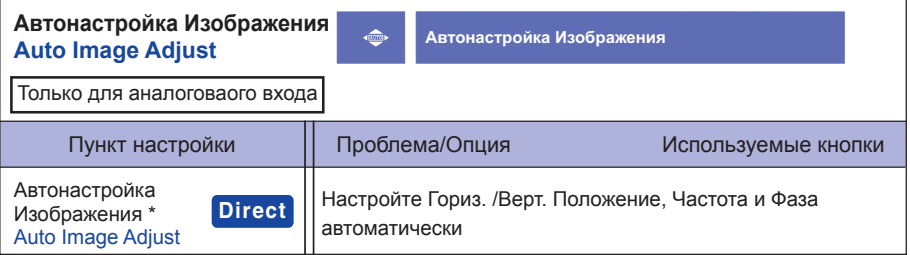

\* Для лучшего рузультата используйте Автонастройки в сочетании с Образцом настроек. Смотрите сайт 17 для НАСТРОЕК ДИСПЛЕЯ.

## **Direct**

Вы можете пропустить страницы Меню и сразу отобразить шкалу настройки, используя следующие операции с кнопками.

• Автонастройка Изображения: Нажмите и придержите в течении 2 секунд кнопку  $\blacktriangledown$  если Меню не отображается на экране.

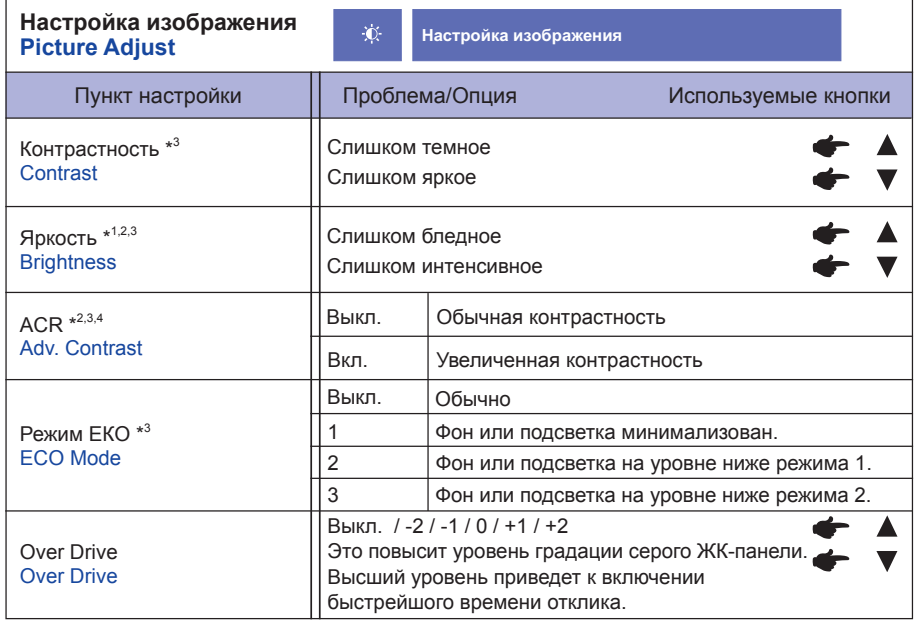

 $*$ <sup>1</sup> Регулировка яркости при работе монитора в темной комнате, если экран кажется слишком ярким. Не активен при включенной функции увеличения контрастности (ACR).

 $*^2$  Настройки яркости и функция увеличения контрастности (ACR) не могут быть задействованы при включенном Режим ЕКО.

\*<sup>3</sup> Включение функции i-Style Color блокирует доступ к настройкам контрастности, яркости, ACR и Режим ЕКО.

\*<sup>4</sup> Для включения опции обозначите ее в настройках меню. Для выключения удалите отметку. 10 PAROTA C MOHUTOPOM

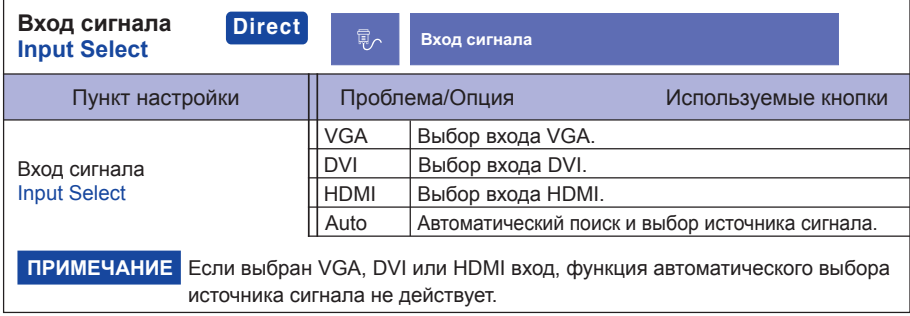

## **Direct**

Вы можете пропустить страницы Меню и сразу отобразить шкалу настройки, используя следующие операции с кнопками.

 $\bullet$  Вход сигнала: Нажмите кнопку  $[2]$  когда меню не отображается на экране.

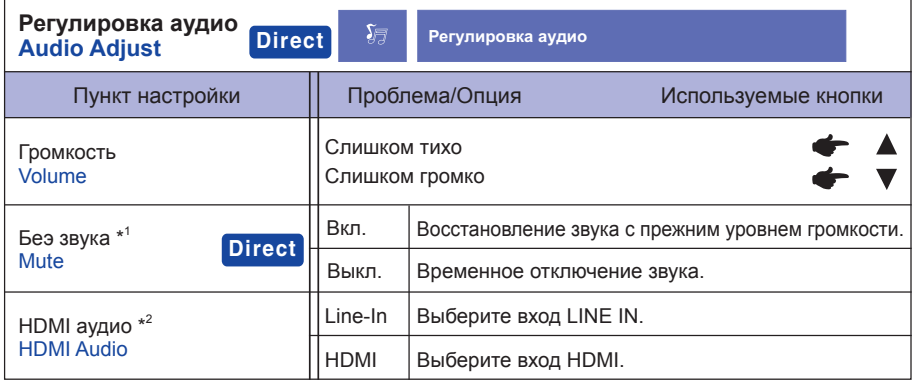

\* <sup>1</sup>Для включения опции обозначите ее в настройках меню. Для выключения удалите отметку.

\* <sup>2</sup> Пригодно только для входа HDMI.

## **Direct**

Вы можете пропустить страницы Меню и сразу отобразить шкалу настройки, используя следующие операции с кнопками.

- $\bullet$  Регулировка аудио: Нажмите кнопку  $\blacktriangle$  когда меню не отображается на экране.
- $\bullet$  Беэ звука: Нажмите и придержите в течении 2 секунд кнопку  $\blacktriangle$  если Меню не отображается на экране.

 Переключение между режимами Беэ звука и Активация звука осуществляется последовательными нажатиями на кнопку  $\blacktriangle$ .

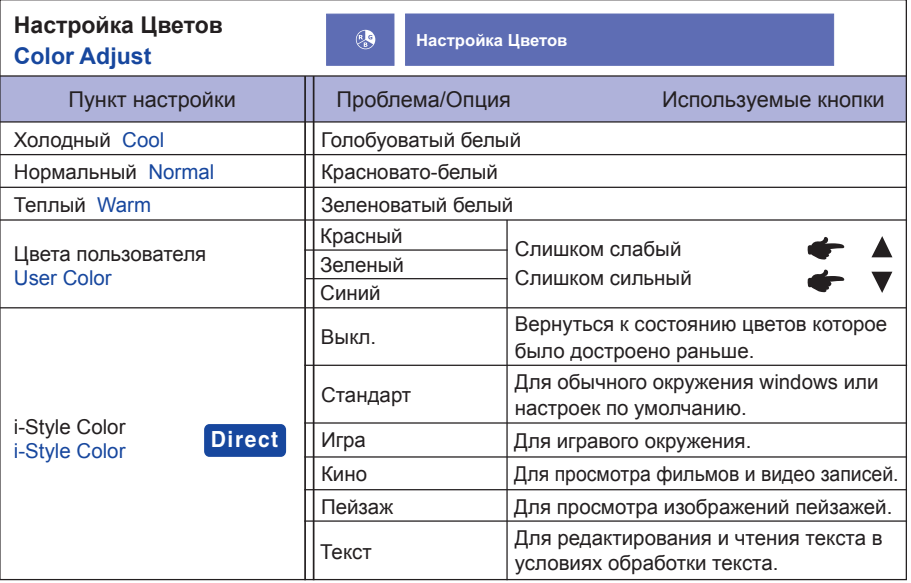

## **Direct**

Вы можете пропустить страницы Меню и сразу отобразить шкалу настройки, используя следующие операции с кнопками.

 $\bullet$  i-Style Color: Нажмите кнопку  $\blacktriangledown$  когда меню не отображается на экране.

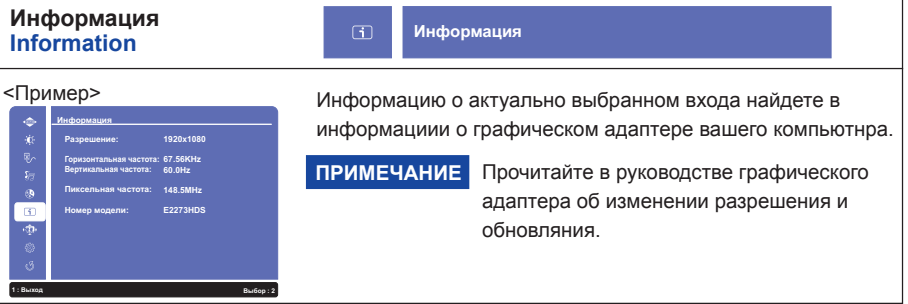

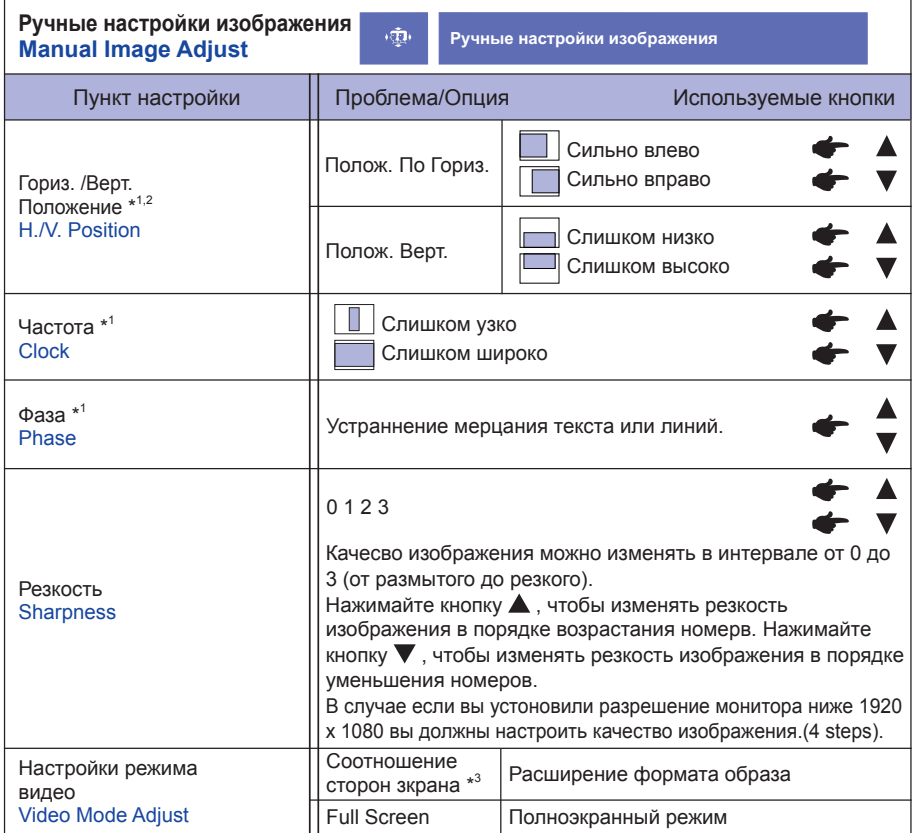

\*<sup>1</sup> Только для аналогового входа.

\*<sup>2</sup> Смотрите стр. 17 – Настройки Экрана

 $*^3$  Позволяет выводить изображение в форматах 4:3, 5:4 или 16:10, если исходное изображение имеет формат 4:3, 5:4 или 16:10.

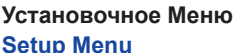

**Установочное Меню**

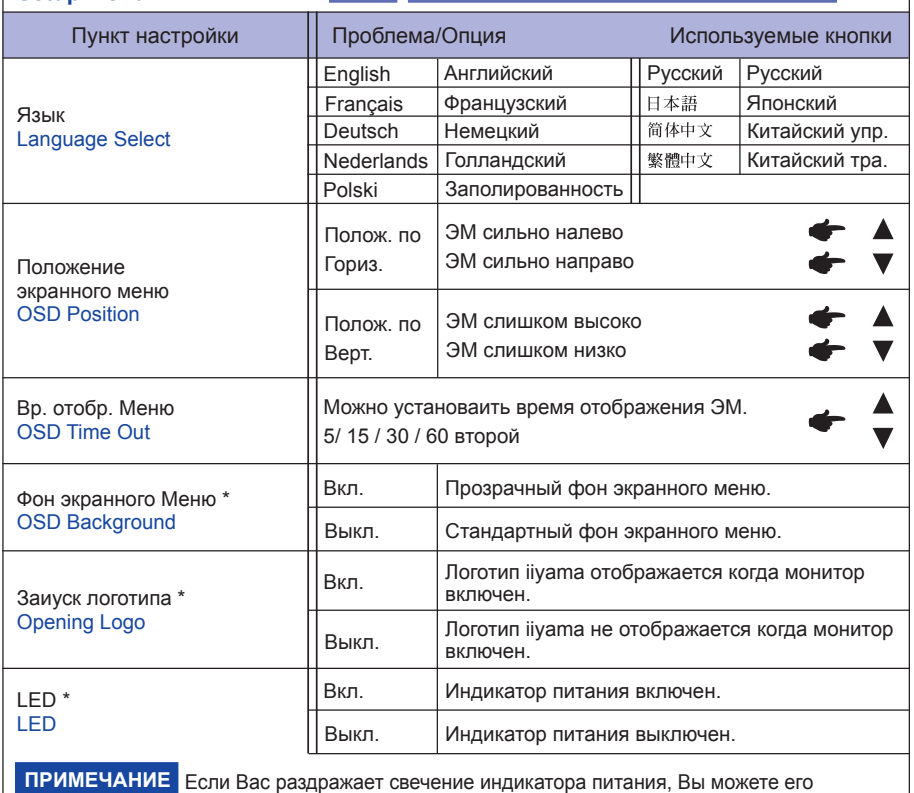

выключить.

\* Для включения опции обозначите ее в настройках меню. Для выключения удалите отметку.

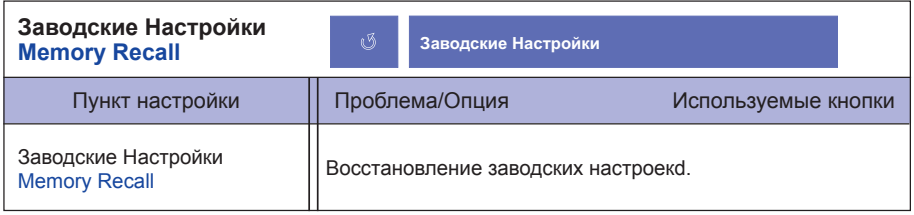

#### **● Блокировка**

<Экранное меню (OSD)>

- 1. Чтобы вызвать экранное меню, нажмите и удерживайте в течение 10 секунд кнопки  $\left(\overline{1}\right)$  и  $\blacktriangle$ . Если Вы попытаетесь вызвать экранное меню нажатием на любую из клавиш  $\lceil \mathbf{u} \rceil$ ,  $\blacktriangledown$ ,  $\blacktriangle$  или  $[2]$ , на экране появиться сообщение «OSD Locked» («Экранное меню заблокировано»).
- 2. Чтобы отключить блокировку экранного меню, нажмите и удерживайте в течение 10 секунд клавиши $\boxed{1}$  и $\blacktriangle$ .

<Выключатель питания>

- 1. Чтобы заблокировать кнопку выключения питания, нажмите и удерживайте в течение 10 секунд кнопки  $\lceil \rceil$  и  $\blacktriangledown$ . При действующей блокировке монитор не может быть выключен нажатием на кнопку питания. При нажатии на кнопку выключения на экране появиться сообщение "Power Button Locked" («Кнопка выключения заблокирована»).
- 2. Чтобы отключить блокировку экранного меню, нажмите и удерживайте в течение 10 секунд клавиши  $\Box$  и $\nabla$ .

## **НАСТРОЙКИ ЭКРАНА**

Настройте изображение в соответствии с процедурами, описаными ниже, если используется аналоговый входной сигнал.

- Настройки экрана, описанные в руководстве, предназначены для уcтановки изображения и уменьшения мерцания или размытости при работе с компьютером.
- Монитор предназначен для работы с разрешением 1920 x 1080, причем при работе с меньшим разрешением может наблюдаться ухудшение характеристик изображения вследствие того, что при этом картинка автоматически растягивается на весь экран. Работа с монитором рекомендуется при разрешении 1920 x 1080.
- Отображаемый текст или линии могут быть искажены или иметь неоднородности по толщине, появляющиеся при увеличении экранного изображения.
- Настройку положения изображения или частоты рекомендуется проводить с помощью стандартных средств управления монитором, а не путем использования компьютерных программ или утилит.
- Настройки рекомендуется производить после прогрева дисплея, по меньшей мере, в течение 30 минут.
- После выполнения автонастройки (Auto Adjust), в зависимости от разрешения и синхронизации сигнала, может потребоваться проведение дополнительной корректировки.
- Автонастройка может работать некорректно при отображении картинки, отличающейся от Test.bmp (шаблон настройки экрана). В этом случае требуется ручная настройка.

Существyeт два способа настройки экранного изображения. Первым способом является автоматическая регулировка Position, Clock и Phase. Другой способ заключается в ручном проведении настроек.

Когда монитор подключается к новому компьютеру произведите автонастройку, иначе произойдет изменение разрешения. Если после выполнения автонастройки изображение на экране мерцает или размыто, или картинка не умещается на дисплее, то потребуется проведение ручной настройки. Обе настройки должны быть проведены с использованием шаблонов настройки (Test.bmp), которые можно найти на сайте (http://www.iiyama.com).

В этом руководстве описана настройка монитора для работы с операционными системами Windows® OS.

- A **Выберите оптимальное разрешение для изображения.**
- B **Установите Test.bmp (шаблон настройки экрана) в качестве обоев рабочего стола.**

- Если вы не знаете, как сменить обои рабочего стола, обратитесь к соответствующей документации по операционной системе.
- Test.bmp создан с разрешением 1280 x 1024. Установите положение изображения на дисплее в центрe рабочего стола, с помощью диалогового меню установки обоев.

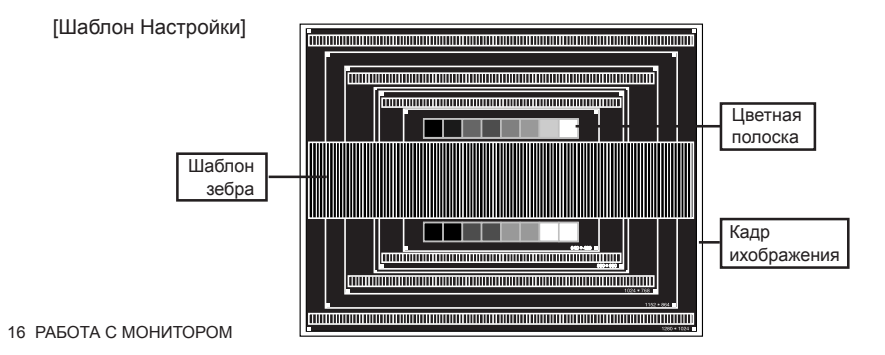

- C **Нажмите и придержите в течении 2 секунд кнопку (Настройка Геометрии).**
- D **Если картинка мерцает, размыта или не умещается на экране, скорректируйте изображение вручную, применяя описанную ниже процедуру.**
- E **Подстройте положение по вертикали (V. Position) таким образом, чтобы верх и низ картинки умещались на экране.**

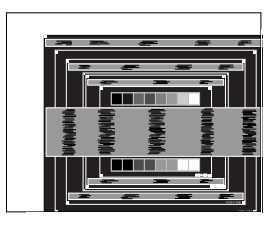

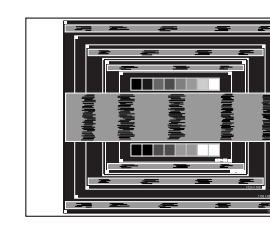

F **1) Подстройте положение по горизонтали (H. Position) таким образом, чтобы левая сторона картинки сместилась к левому краю экрана.**

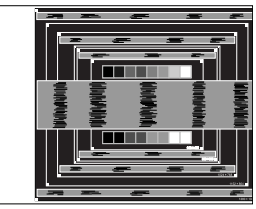

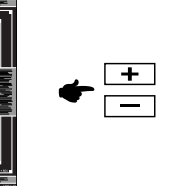

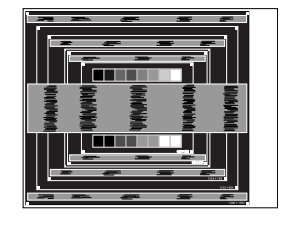

 **2) Растяните правый край картинки до правого края экрана с помощью настройки размера по горизонтали (Сlock).**

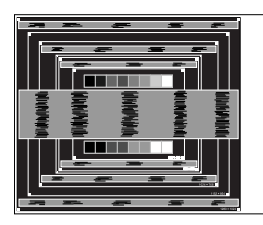

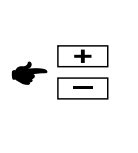

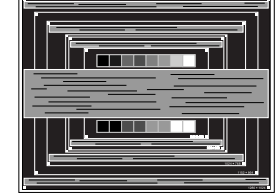

- Когда левая сторона рамки картинки уходит за левый край дисплея при настройке размера по горизонтали (Clock), повторите шаги 1) и 2).
- Другим способом проведения корректировки синхронизации является корректировка вертикальных волнистых линий на шаблоне "зебра".
- Картинка может мерцать при проведении настройки размера по горизонтали (Clock), горизонтального положения (H.Position) и вертикального положения (V. Position).
- Если после проведения настройки размера по горизонтали (Clock) кадр изображения больше или меньше, чем область отображения дисплея, повторите шаги, начиная с  $\circled3$ .

G **Для корректировки горизонтальной волнистости, мерцания или размытости на шаблоне "зебра", используйте точную настройку (Phase).**

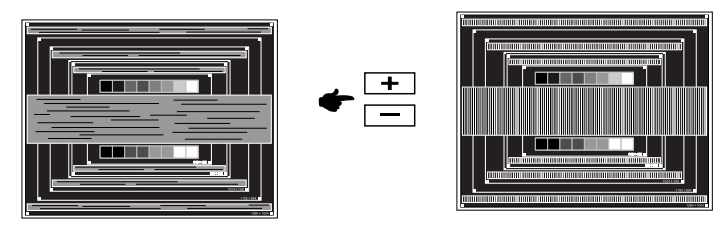

- Если на части экрана остается сильное мерцание или видны искажения, повторите настройки шага  $\textcircled{\tiny{6}}$  и  $\textcircled{\tiny{7}}$  для корректировки размера по горизонтали (Clock). Если искажения или мерцание все еще остаются, то установите частоту регенерации 60 Гц и повторите корректировку с шага  $\circled{3}$ .
- Скорректируйте горизонтальное положение (H. Position) после проведения точной настройки, если горизонтальное положение уходит за пределы области регулировки.
- H **По окончании настройки размера и точной настройки скорректируйте яркость (Brightness) и цветовую настройку (Color) для получения приемлемой картинки. Теперь можно сменить обои рабочего стола на те, что у вас были установлены ранее.**

## **ФУНКЦИЯ УПРАВЛЕНИЯ ЭНЕРГОПОТРЕБЛЕНИЕМ**

Регулирование потребления электроэнергии данного изделия соответствует всем требованиям энергосбережения ENERGY STAR® и VESA DPMS. Когда ваш компьютер не используется, монитор автоматически снижает расход энергии, необходимой для его функционирования. Чтобы использовать эту возможность, монитор должен быть подключен к компьютеру, совместимому с VESA DPMS. Режим регулирования потребления электроэнергии описан ниже. Необходимые настройки, включая установки таймера, должны производиться на компьютере. Информацию по конфигурированию этих настроек можно почерпнуть из руководства к вашей операционной системе.

#### **Режим управления потреблением электроэнергии**

При исчезновении поступающих от компьютера сигналов вертикальной и горизонтальной разверток, монитор входит в режим энергосбережения, при котором потребление электроэнергии уменьшается до уровня менее 0.5 Вт. Экран темнеет, индикатор подачи питания начинает светиться оранжевым цветом. Возврат из режима энергосбережения происходит через несколько секунд после нажатия любой клавиши на клавиатуре или движения мышью.

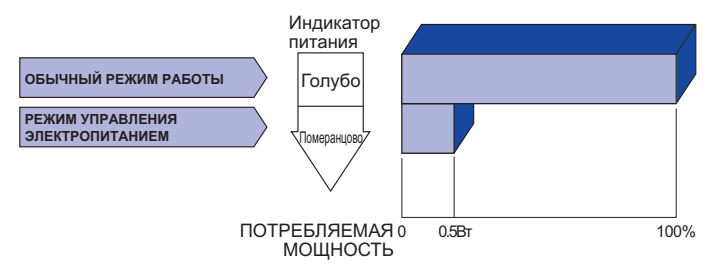

- Даже находясь в режиме энергосбережения, монитор потребляет энергию. Во избежание бесполезного расходования энергии отключайте монитор, нажимая на клавишу питания каждый раз, когда монитор подолгу не используется, например, ночью и по выходным.
- Вполне возможно, что видеосигнал все таки поступает от компьютера, хотя сигналы вертикальной и горизонтальной разверток отсутствуют. В подобном случае ФУНКЦИЯ УПРАВЛЕНИЯ ЭНЕРГОПОТРЕБЛЕНИЕМ может работать некорректно.

## **УСТРАНЕНИЕ НЕИСПРАВНОСТЕЙ**

Если монитор работает неправильно, просьба соблюдать следующую последовательность операций для возможного решения задачи.

- 1. Выполните регулировки, описанные в разделе РАБОТА С МОНИТОРОМ, в зависимости от вашей проблемы. Если изображение не появилось, см. п. 2.
- 2. Обратитесь к нижеприведенной таблице, если вы не можете найти подходящий пункт настройки в разделе РАБОТА С МОНИТОРОМ или если проблему не удается устранить.
- 3. Если вы столкнулись с проблемой, которая не описана ниже, или не можете устранить ее причину, выключите монитор и обратитесь за помощью к вашему дилеру или в сервисный центр iiyama.

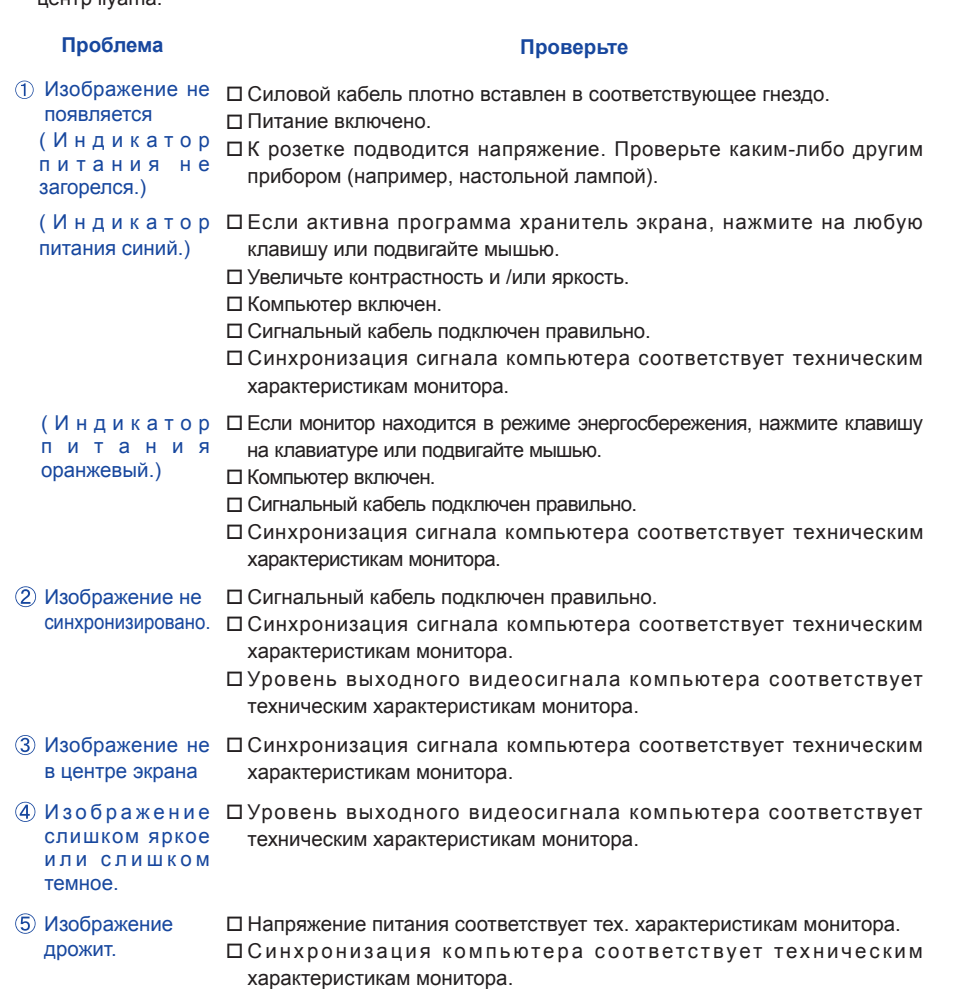

#### **Проблема Проверьте**

- 6 Нет звука. П Аудиооборудование включено (компьютер и т.д.).
	- Правильно подключен аудиокабель.
	- Включен регулятор громкости.
	- Режим Mute (отключение звука) выключен.
	- Выходной уровень аудиосигнала, выдаваемый аудиооборудованием, находится в пределах спецификаций монитора.
- Выходной уровень аудиосигнала, выдаваемый аудиооборудованием, находится в пределах спецификаций монитора. Звук слишком громкий или слишком тихий
- Прослушиваются странные шумы.
- Аудиокабель подключен правильно.

## **ИНФОРМАЦИЯ ОБ УТИЛИЗАЦИИ**

Для наилучшей защиты окружающей среды не выбрасывайте ваш монитор.

Посетите наш вебсайт www.iiyama.com/recycle для получения указаний об утилизации монитора.

## **ПРИЛОЖЕНИЕ**

Допускаются изменения дизайна и характеристик.

## **СПЕЦИФИКАЦИИ**

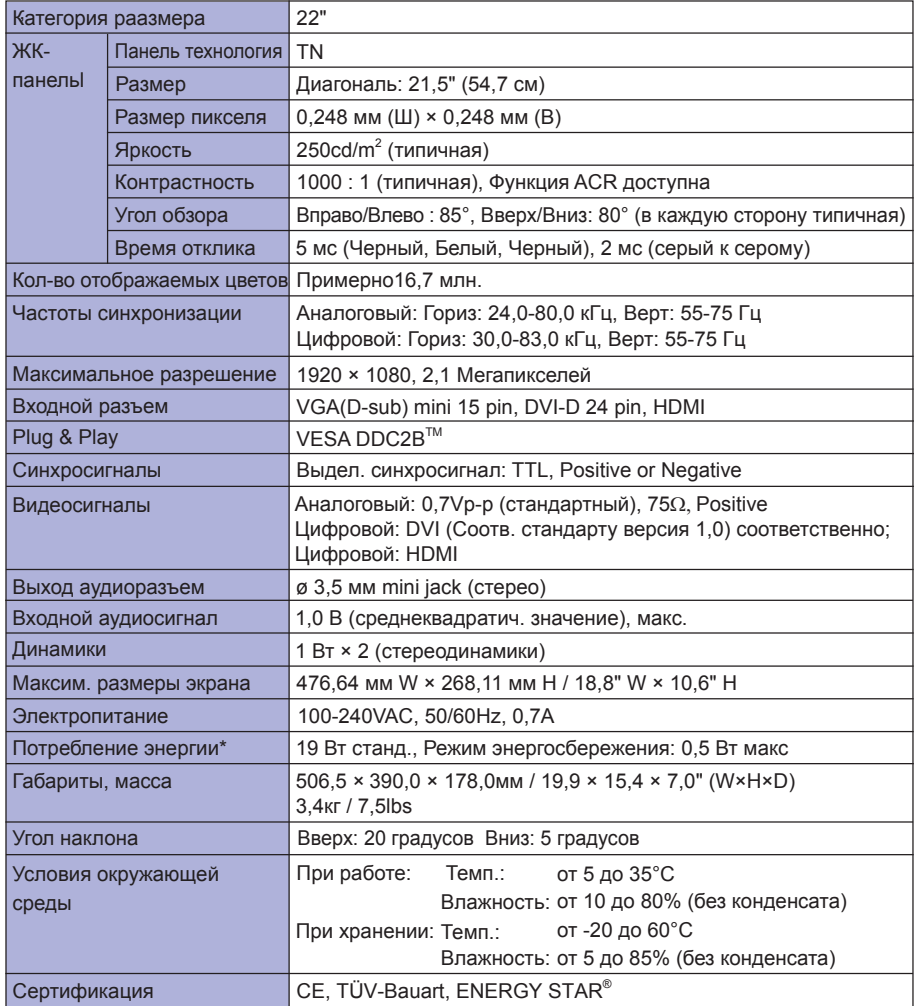

ПРИМЕЧАНИЕ \* Аудиоустройства не подключены.

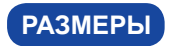

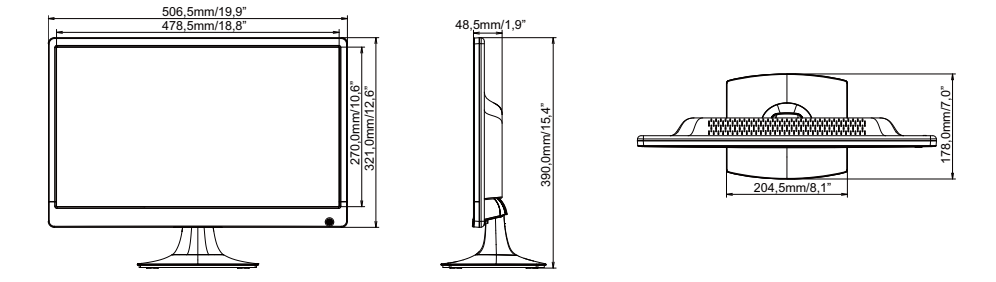

## **ПОДДЕРЖ. РЕЖИМЫ СИНХРОНИЗАЦИИ**

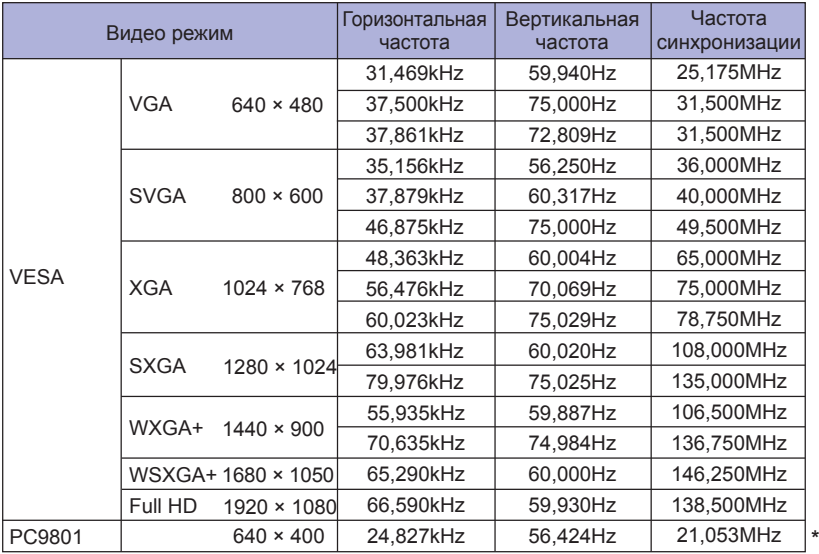

**ПРИМЕЧАНИЯ \*** Входы DVI не совместимы